# **Internet Explorer**

Klicka på **Verktyg** (kugghjulet uppe till höger) och välj **Säkerhet**, klicka på **Ta bort webbhistorik**. Starta sen om din webbläsare

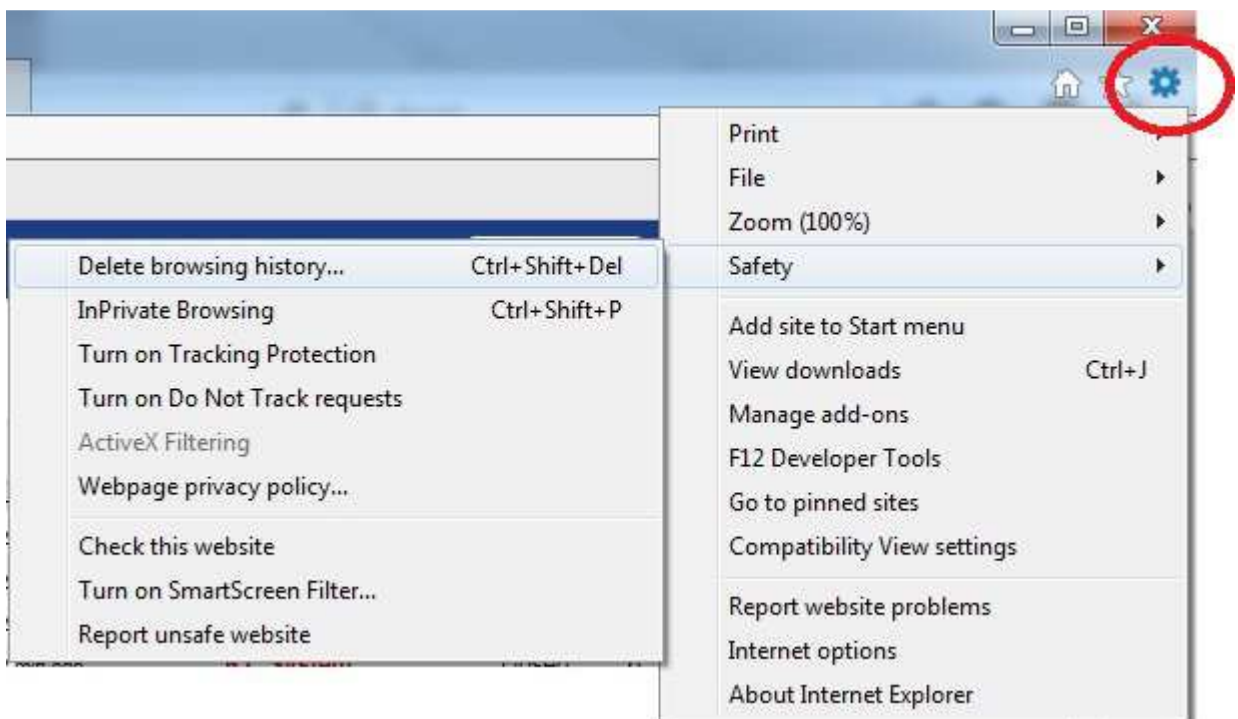

#### **Mozilla Firefox**

I högra hörnet högst upp Klicka på "**Öppna meny**" knappen, klicka på "**Historiken**".

Välj "**Rensa Historiken**" och ställ in dina val i nästa fönster. Utför med att klicka "**Rensa**".

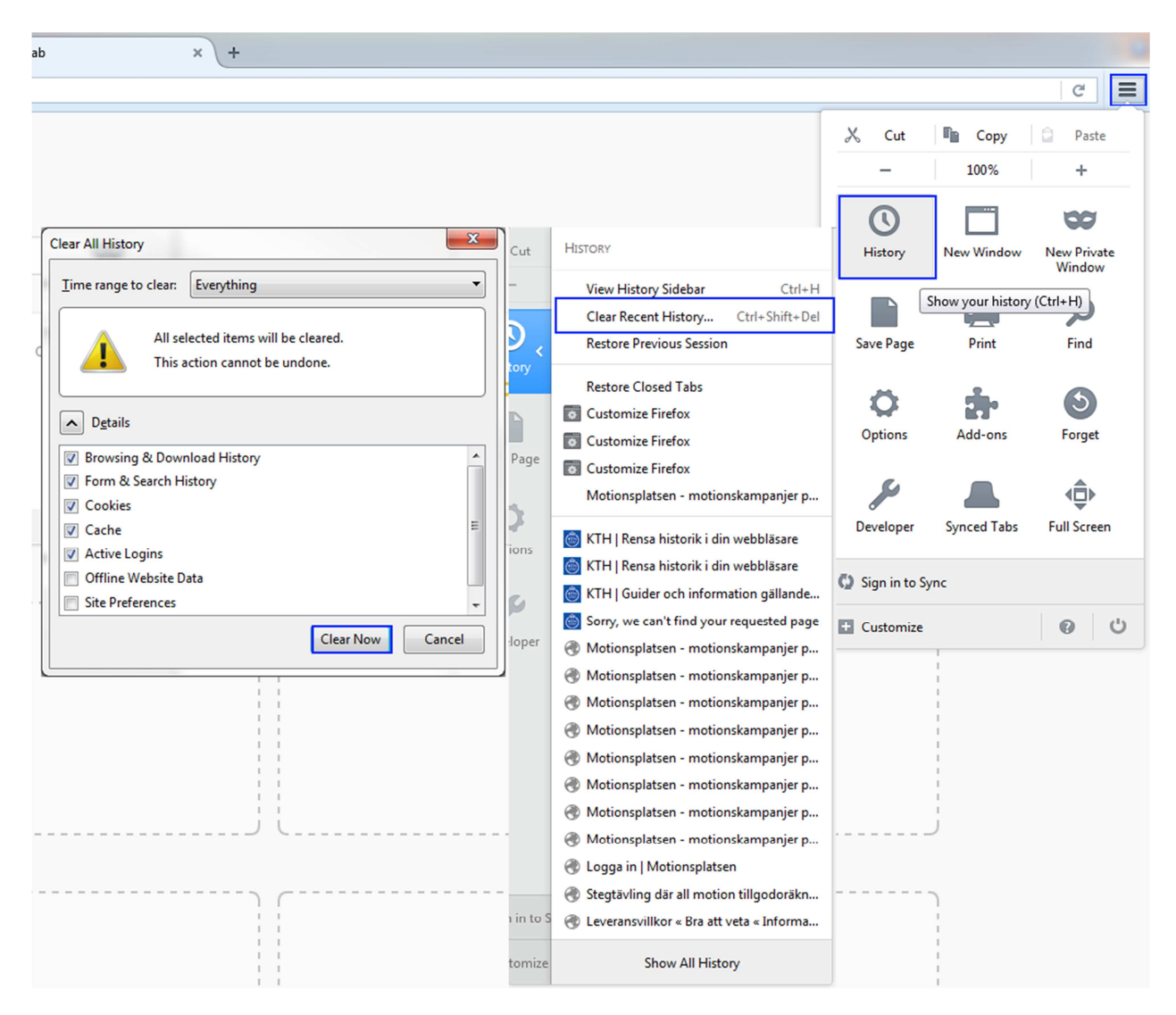

#### **Google Chrome**

Öppna Menyn (de tre linjerna uppe till höger), välj Historik och Historik. Klicka på Rensa webbläsarhistorik. Starta om din webbläsare.

#### **Safari**

Från Safari-menyn väljer du Återställ Safari. Från menyn väljer du de objekt du vill återställa och klicka sedan på Återställ. Som i Safari 5.1, ta bort alla webbplatsers uppgifter. Starta sen om din webbläsare.

### **Mobile Safari för iPhone OS (iPhone, ipad)**

Från startsidan trycker du på Safari, längst ner på skärmen trycker du på Bokmärkes ikonen, i det nedre vänstra hörnet trycker du på Rensa, starta sen om din webbläsare.

## **Android**

Använder man Chrome gäller samma anvisning som för Chrome för datorerna.

Så här rensar du cache, cookies, eller historik: Starta din webbläsare, tryck på Meny och sedan på mer, välj Inställningar, under "sekretessinställningar", välj rensa/clear historik,välj radera allt data, och tryck på OK för att acceptera, starta sen om din webbläsare.